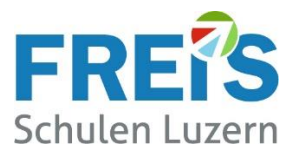

# Anleitung für Lernende

## Eintritts-Prozess am Beginn der Ausbildung (Onboarding) Wie richte ich mein BYOD-Gerät ein?

### Inhaltsverzeichnis

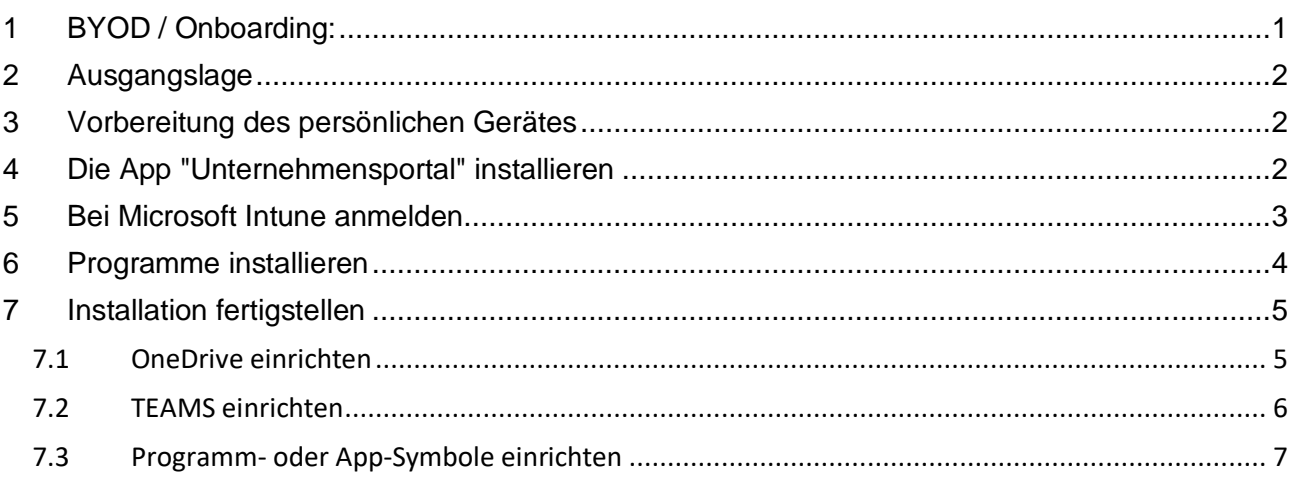

### <span id="page-0-0"></span>**1 BYOD / Onboarding:**

Während der Ausbildung verwenden unsere Lernenden ihr **persönliches BYOD-Gerät** (**B**ring-**y**our**o**wn-**D**evise).

Diese Anleitung beschreibt die Einrichtung des persönlichen Gerätes beim Schuleintritt (Onboarding). Dabei werden die erforderlichen Programme auf dem Gerät installiert und eingerichtet.

- **Termin**: Sobald Anfang August der Brief mit dem Login eintrifft, muss das Onboarding, **vor dem Einführungstag,** durchgeführt werden
- **Übertritt**: Wird innerhalb der FREI'S Schulen in eine andere Ausbildung gewechselt soll das Login und alle Daten erhalten bleiben. Es ist keine Neueinrichtung erforderlich

Bitte melden Sie den Wechsel bei: [servicedesk@freisschulen.ch](mailto:servicedesk@freisschulen.ch)

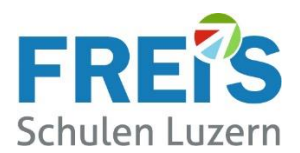

## <span id="page-1-0"></span>**2 Ausgangslage**

#### **Kostenlose Programme:**

Während der Ausbildungszeit an den FREI'S Schulen nutzen Lernende **die Programme von Microsoft 365 und andere Tools kostenlos**. Dazu zählen:

- Microsoft 365 inkl. einer Mailadresse: ……@stud.freisschulen.ch
- Office-Anwendungen (lokale Apps wie WORD, EXCEL, OUTLOOK etc.)
- Teams
- OneDrive
- OneNote Notizbücher / Kursnotizbücher
- Die Schulverwaltungssoftware schulNetz

#### **Kostenpflichtige Programme:**

Einige Programme sind kostenpflichtig. Die Kosten werden über die Rechnung für das Schulmaterialgeld verrechnet.

• Digitale Lehrmittel von Edubase Careum / LERN:GALAXIE von KV / HEP etc.

### <span id="page-1-1"></span>**3 Vorbereitung des persönlichen Gerätes**

Vor dem Onboarding-Prozess müssen auf dem BYOD-Gerät alle **Windows-Updates** installiert sein.

- 1. WINDOWS-Taste + "I" wie **I**nsel dann
- 2. bei Windows 11 auf "**Windows-Update**" - bei Windows 10 auf "**Update & Sicherheit**" und dann auf "**Nach Updates suchen**" klicken
- 3. ALLE Updates installieren. Bitte warten, bis alle Updates 100% installiert sind!
- 4. PC neu starten
- 5. Erneut Punkt 1 4 ausführen, bis diese Meldung erscheint:

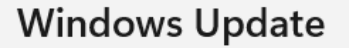

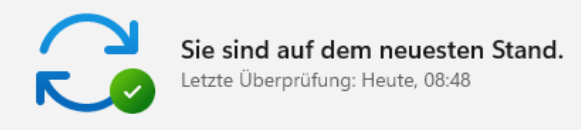

### <span id="page-1-2"></span>**4 Die App "Unternehmensportal" installieren**

Für das Onboarding wird die App Unternehmensportal von Microsoft installiert

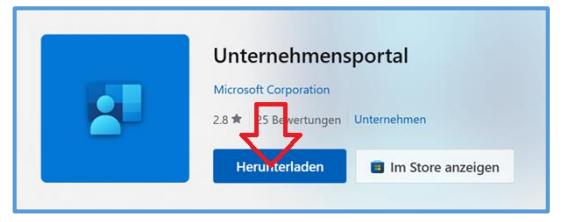

- Die Webseit[e apps.microsoft.com](apps.microsoft.com) aufrufen
- Nach "**Unternehmensportal**" suchen
- Die kostenlose App "Unternehmensportal" anklicken, herunterladen und installieren
	- **→** Der Download kann etwas dauern bitte warten!

Nach der Installation geht's automatisch bei Microsoft Intune weiter.

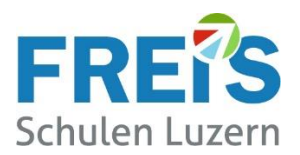

### <span id="page-2-0"></span>**5 Bei Microsoft Intune anmelden**

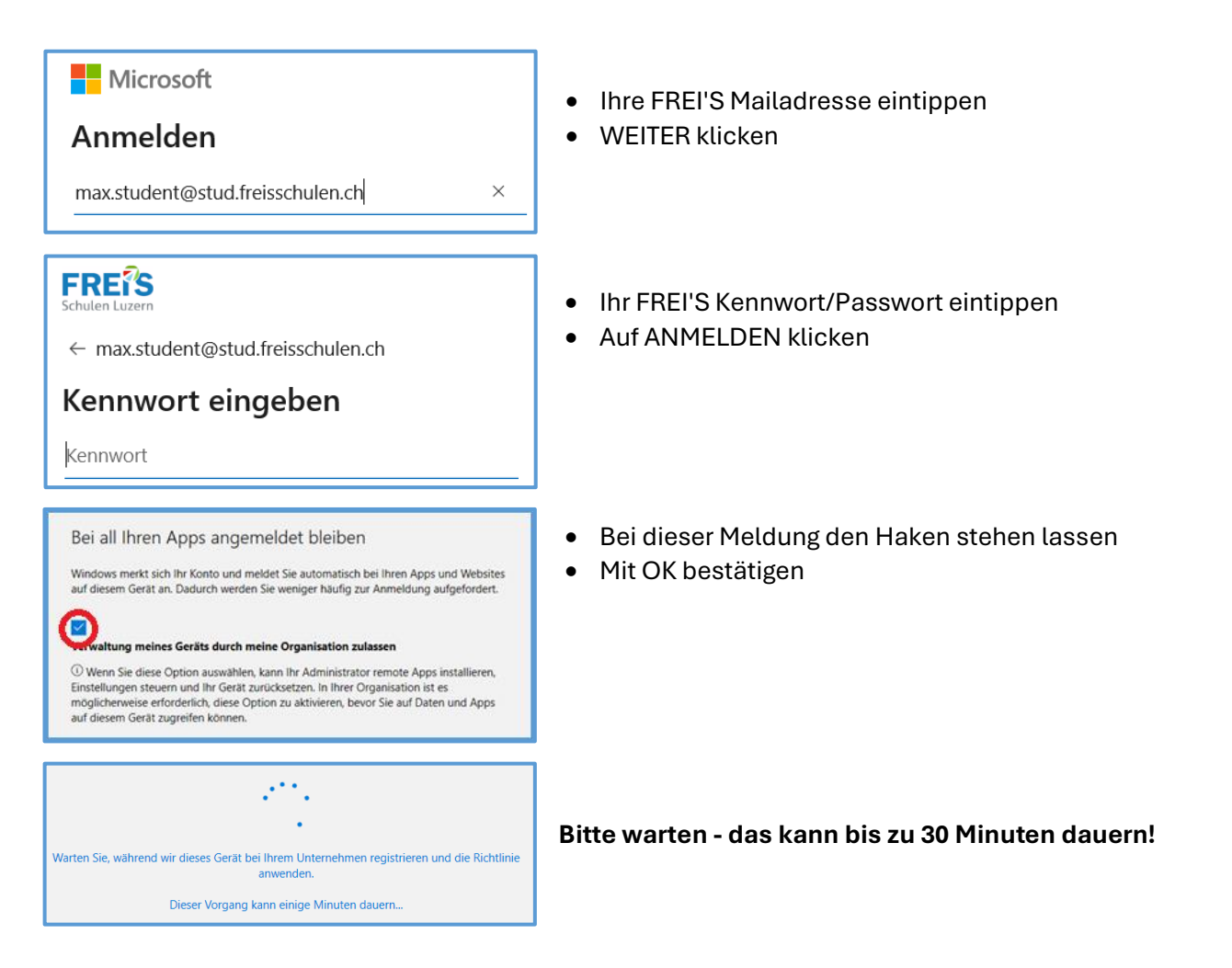

#### **Je nach Gerät gibt's weitere Meldungen:**

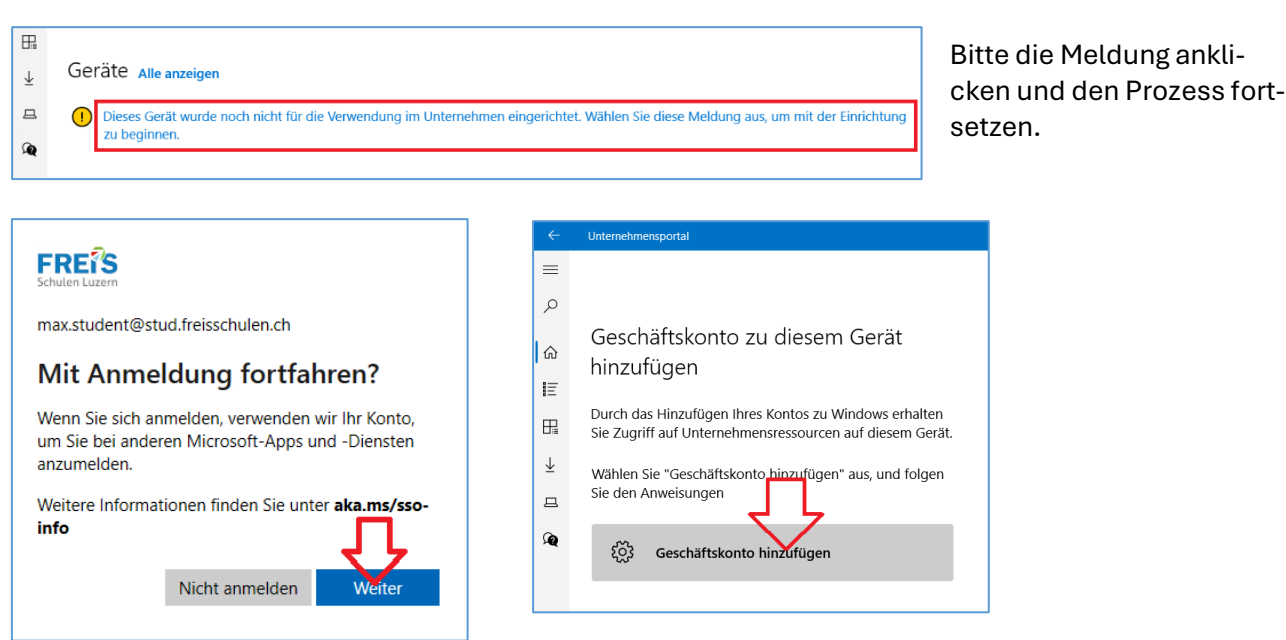

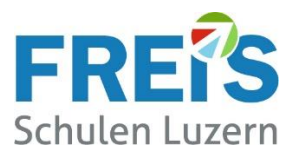

### <span id="page-3-0"></span>**6 Programme installieren**

Nach der Anmeldung beim Unternehmensportal werden in diesem Kapitel die Programme installiert.

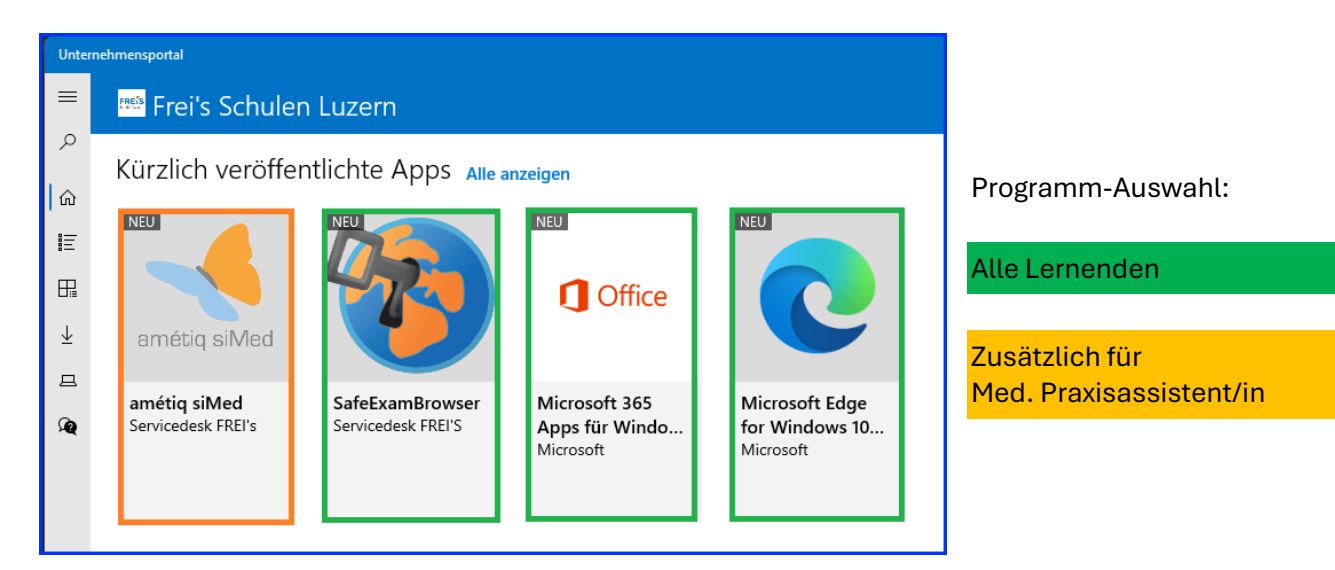

- Auf das Programm klicken
- Im nächsten Fenster auf INSTALLIEREN klicken

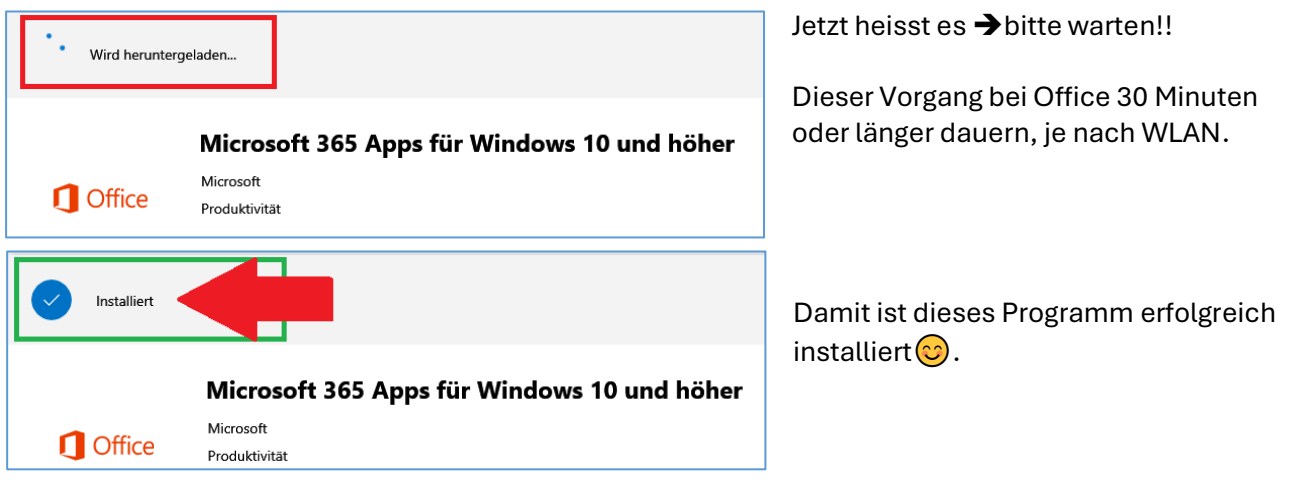

#### **Nächster Schritt:**

- Im Unternehmensportal auf  $\leftarrow$  klicken
- Das nächste Programm installieren

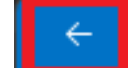

Unternehmensportal

#### **Diesen Vorgang wiederholen bis alle Programme installiert sind.**

Wenn alle Programme instaliert sind kann das UNTERNEHMENSPORTAL geschlossen werden. ➔ Bitte den PC 1x neu starten

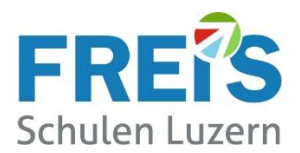

### <span id="page-4-0"></span>**7 Installation fertigstellen**

#### <span id="page-4-1"></span>**7.1 OneDrive einrichten**

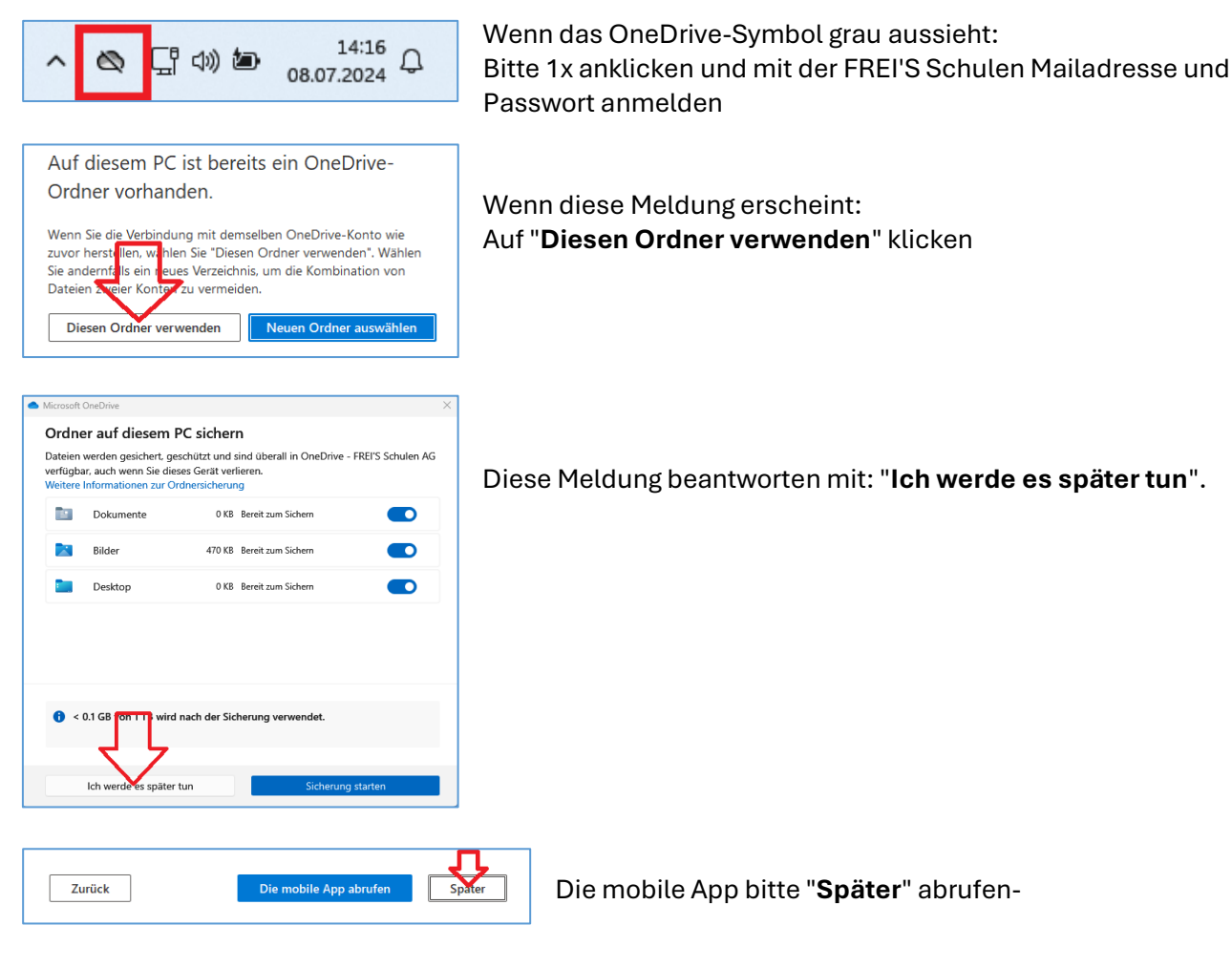

Die Installation / Einrichtung von OneDrive ist abgeschlossen.

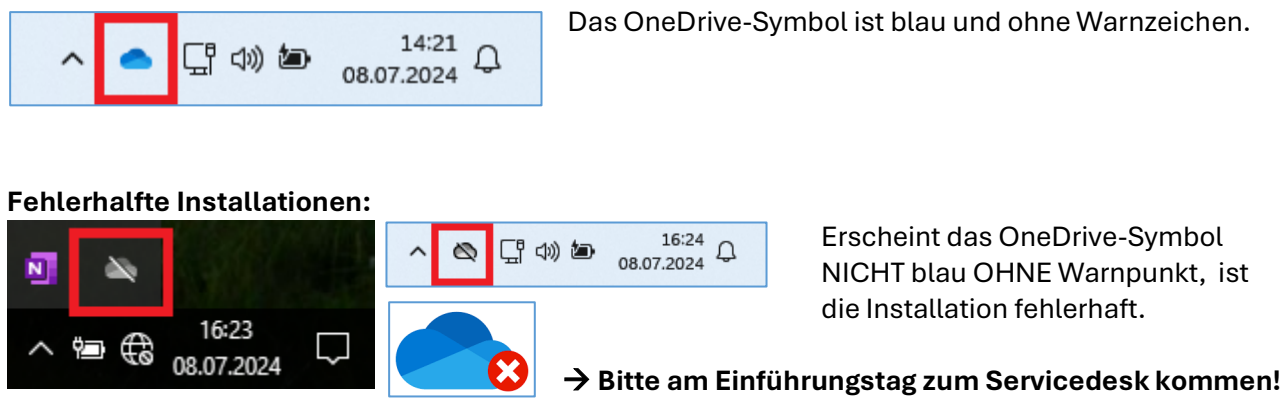

**Korrekte Installation:**

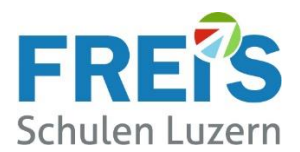

### <span id="page-5-0"></span>**7.2 TEAMS einrichten**

#### Bitte die TEAMS App starten.

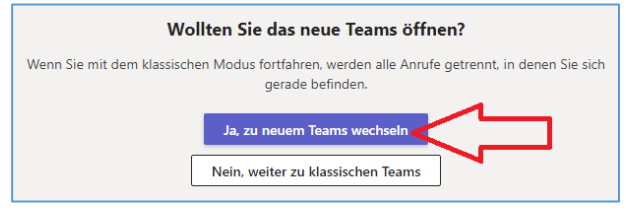

Wenn diese Meldung erscheint: **Ja, zum neuen Teams wechseln (NEW-TEAMS)**

Mit der FREI'S Mailadresse/Passwort anmelden

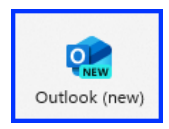

Das Symbol von NEW-TEAMS sieht so aus Das Symbol vom alten TEAMS (Classic) aus START und der Taskleiste entfernen (Anleitung zum Entfernen von Symbolen siehe weiter unten) Das Programm **Microsoft Teams classic** kann gelöscht werden.

Bitte folgende Kontrolle ausführen:

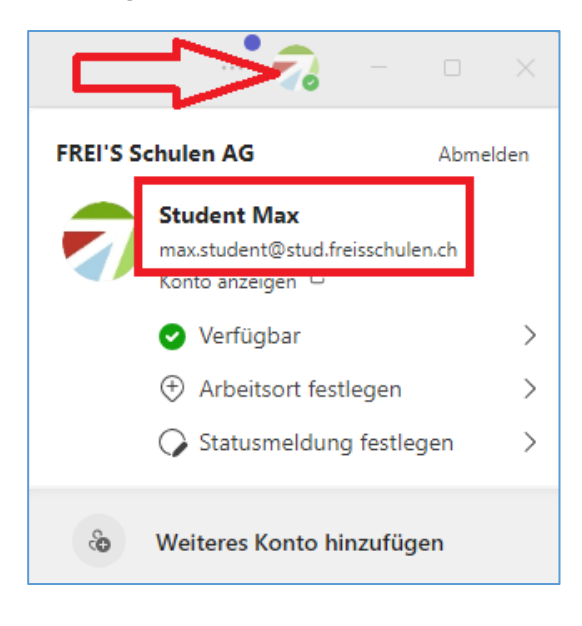

In TEAMS oben auf die Initialen klicken:

 $\rightarrow$  Ist die FREI'S Mailadresse angemeldet? (Oder vielleicht noch eine frühere Schule?)

→ Ist eine andere Mailadresse angemeldet**: Bitte ABMEL-DEN und mit der FREI'S Mailadresse anmelden**.

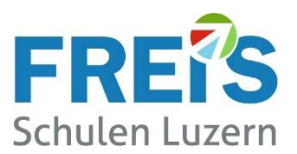

#### <span id="page-6-0"></span>**7.3 Programm- oder App-Symbole einrichten**

Um die tägliche Arbeit zu vereinfachen ist es hilfreich, wenn die oft benützten Programm-Symbole im Windows-START oder unten in der Taskleiste sichtbar sind. Die Einrichtung wird hier beschrieben.

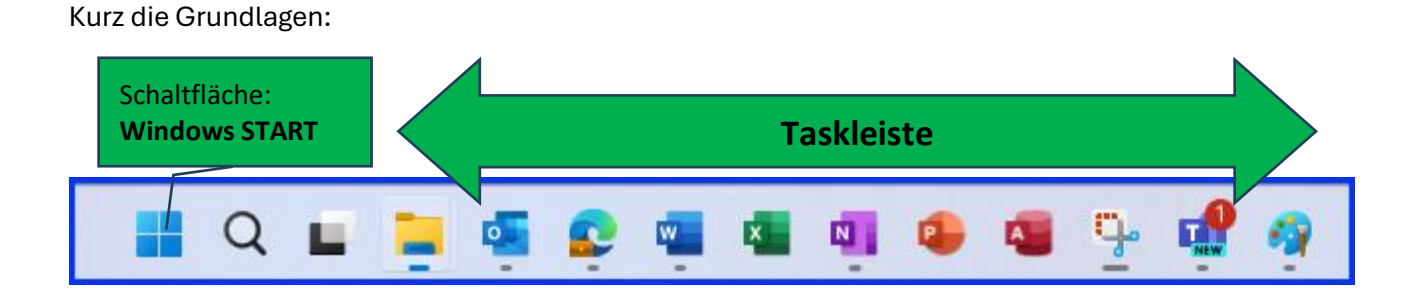

Beim Klick auf "Windows START" wird der Windows **START-Bereich** sichtbar. (Windows 11) Bei Windows 10 sind quadratische Kacheln sichtbar. Der unten folgende Ablauf ist identisch.

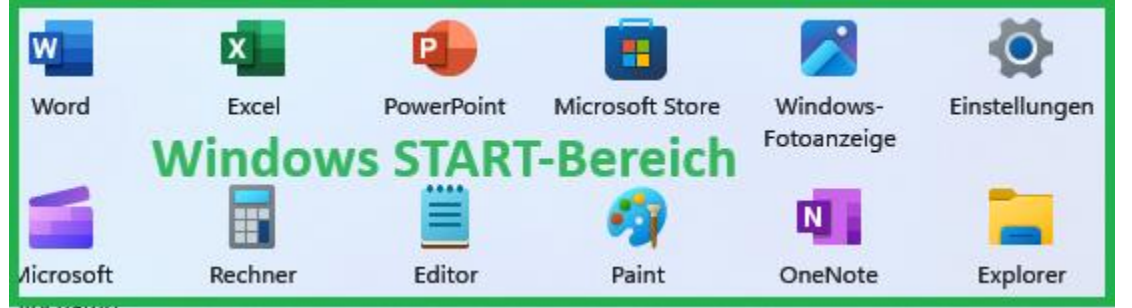

Eine App / ein Programm im START-Bereich oder der Taskleiste anheften.

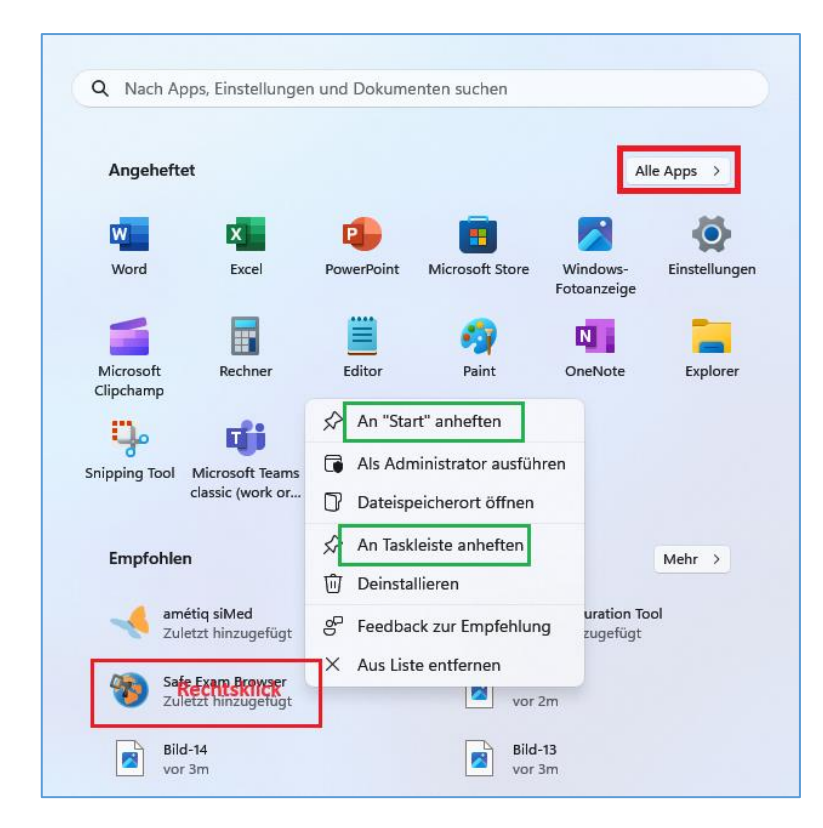

Die gewünschte App suchen und mit der rechten Maustaste anklicken. (Ev. muss die App bei "Alle Apps" gesucht werden.)

**→ An START anheften** anklicken (links) Die App wird im START-Bereich angezeigt

→ **An TASKLEISTE anheften** anklicken (ist der Befehl nicht sichtbar auf "Mehr" klicken und den Befehl anklicken)

Sind zu viele Icons in der Taskleiste / im START-Bereich, sollten sie gelöscht werden mit Rechtsklick auf das Icon

→ "Von Taskleise lösen"

→ "Von START Lösen"

(Die App selbst wird nicht gelöscht!)

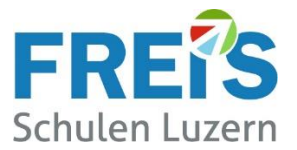

#### **Was können wir verbessern?**

Haben Sie zu dieser Anleitung Verbesserungsvorschläge oder einen Fehler gefunden?

Bitte melden Sie das a[n servicedesk@freisschulen.ch](mailto:servicedesk@freisschulen.ch) Wir danken Ihnen für die Unterstützung!